# Модуль **«**Запись на прием**»**  Версия **1.0**

## Руководство пользователя

# Назначение модуля

Модуль «Запись на прием» версия 1.0 предназначен для записи пациентов на прием и проведения приема ранее записанных пациентов.

### Авторский коллектив

Авторами модуля «Запись на прием» версия 1.0. являются Смирнов В.В., Беляев  $M.B.^2$ .

#### Ограничения на использование модуля

Для получения права на использование модуля необходимо связаться с Авторами.

Объединение данных, полученных с использованием модуля и данных, полученных с использованием других программных средств, допускается только с согласия Авторов.

#### Порядок настройки модуля

Перед началом эксплуатации модуля следует разместить модуль в том же каталоге, в котором находится файл ProtocolEdit.exe программы «Редактор протоколов». Если при запуске модуля выдается сообщение «У Вас нет прав на использование данной копии модуля», то следует получить у Авторов файл с лицензией на модуль и сохранить его в том же каталоге, в котором находится файл ProtocolEdit.exe программы «Редактор протоколов».

#### Запись на прием

 $\ddot{\phantom{a}}$ 

Для записи пациента на прием следует активизировать модуль с помощью кнопки «Запись на прием» **1**, которая появляется на панели инструментов в момент запуска программы «Редактор протоколов» версия 1.2 или выше, если модуль размещен в том же каталоге, в котором находится программа.

 $1$  Версия 1.0 модуля «Запись на прием» будет далее именоваться как Модуль.

<sup>2</sup> Авторы модуля «Запись на прием» версия 1.0, которыми являются Смирнов В.В., Беляев М.В., далее будут именоваться как Авторы.

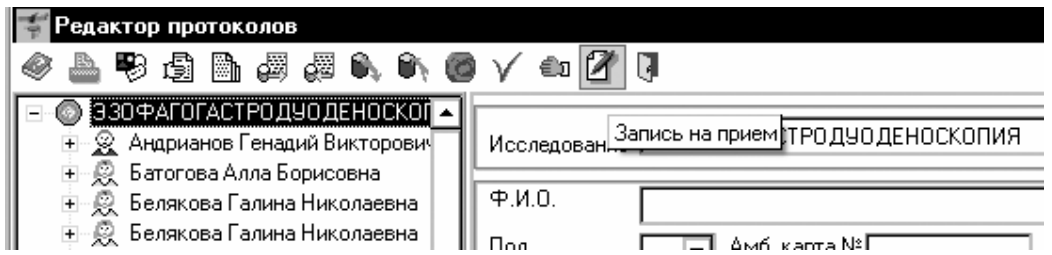

После активизации модуля возникает окно, предназначенное для записи пациента на прием.

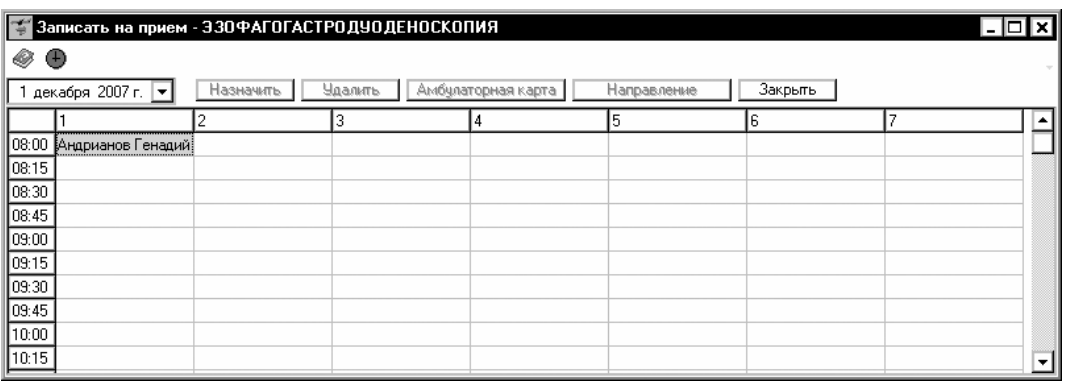

Чтобы начать запись пациента на прием в назначенное время, следует выбрать ячейку в таблице, соответствующую дню месяца (столбец) и времени приема (строка). После «клика» по выбранной ячейке становится доступной кнопка «Назначить».

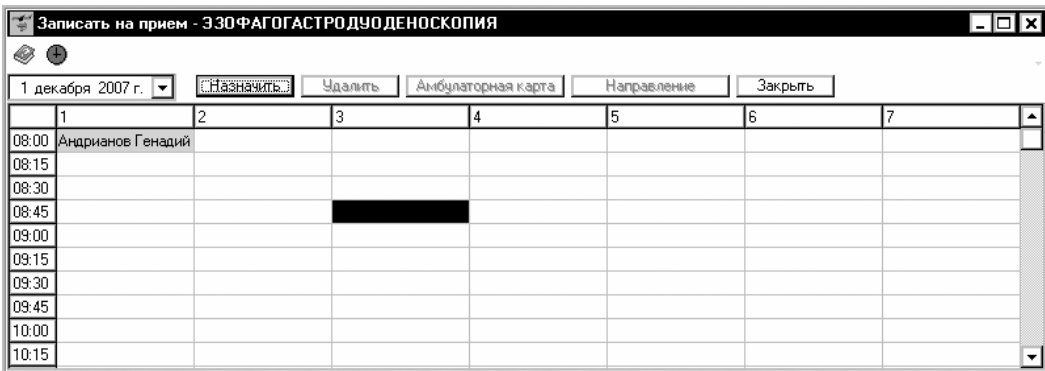

При нажатии на кнопку «Назначить» появляется окно «Картотека», используя которое необходимо выбрать пациента.

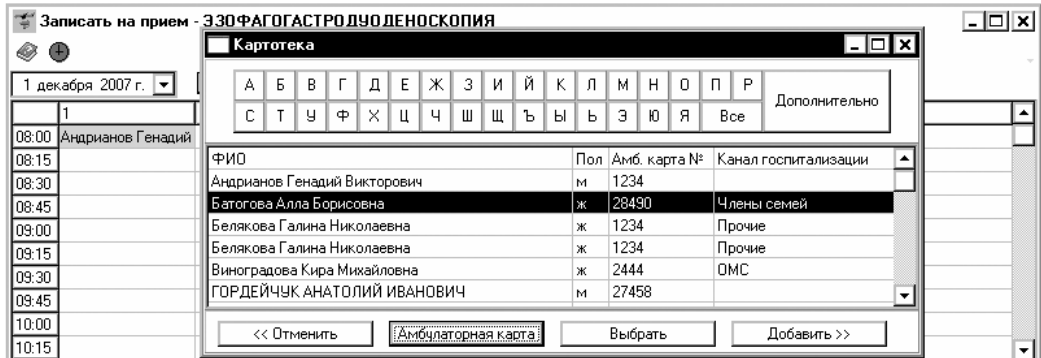

После нажатия на кнопку «Выбрать» выбранный пациент будет записан на прием. При этом его ФИО будет вставлено в таблицу в ячейку, соответствующую дню и времени приема.

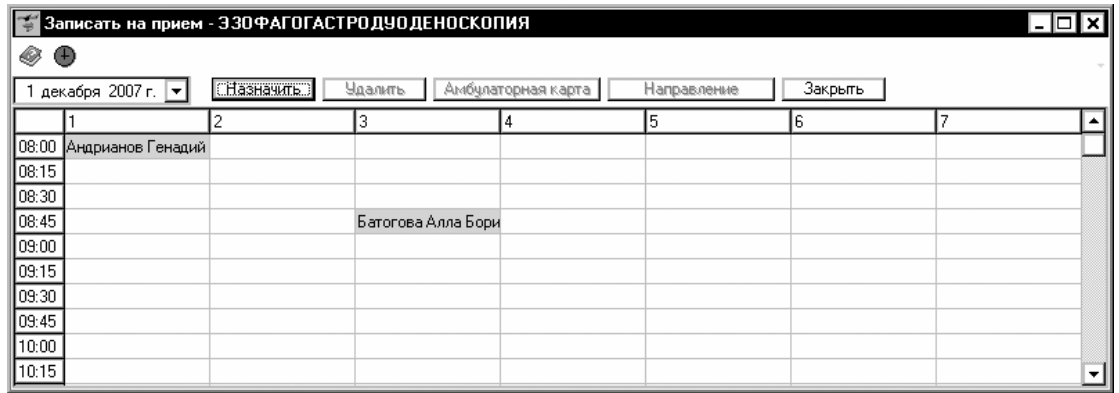

В окне записи на прием одновременно отображается только 7 столбцов, соответствующих 7 дням месяца. В левом верхнем углу окна находится всплывающий календарь, используя который можно изменить диапазон отображаемых дней месяца путем выбора одного из дней месяца, которому будет соответствовать первый отображаемый столбец.

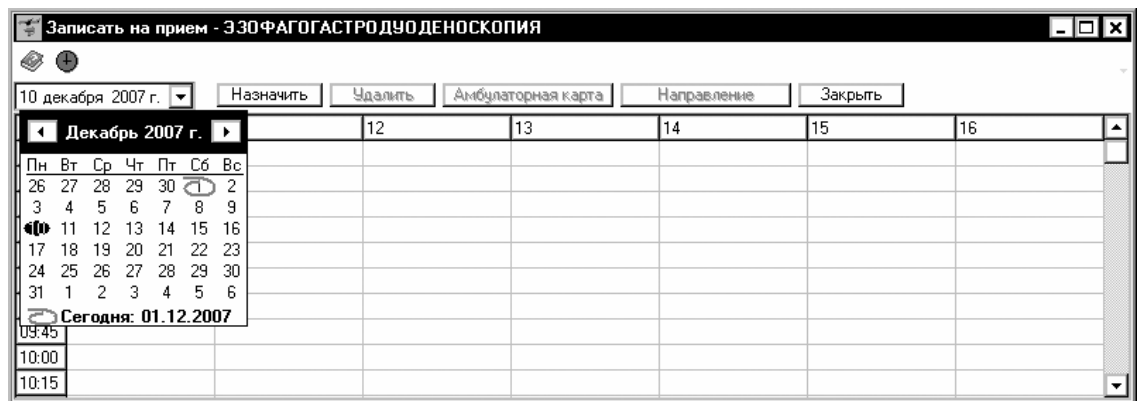

Если в картотеке еще нет требуемой карточки, то ее необходимо добавить. Это можно сделать в процессе записи пациента на прием. Для этого в окне «Картотека» следует нажать кнопку «Добавить», которая активизирует окно «Медицинская карта пациента», предназначенное для заполнения медицинской информации о пациенте.

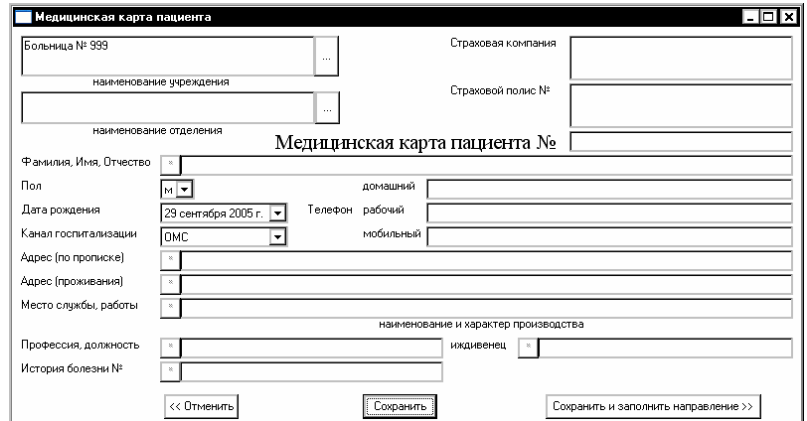

После заполнения данных о пациенте следует нажать на кнопку «Сохранить», чтобы создать новую медицинскую карту и внести запись о пациенте в картотеку.

Если также необходимо заполнить направление пациента на исследование, то требуется нажать на кнопку «Сохранить и заполнить направление», после чего создается новая медицинская карта, вносится запись о пациенте в картотеку и открывается окно для заполнения направления.

Прейти к заполнению направления можно также из окна записи на прием. Для этого необходимо выбрать заполненную ячейку таблицы и нажать на кнопку «Направление». После заполнения направления следует нажать на кнопку «Сохранить», чтобы сохранить введенную в него информацию.

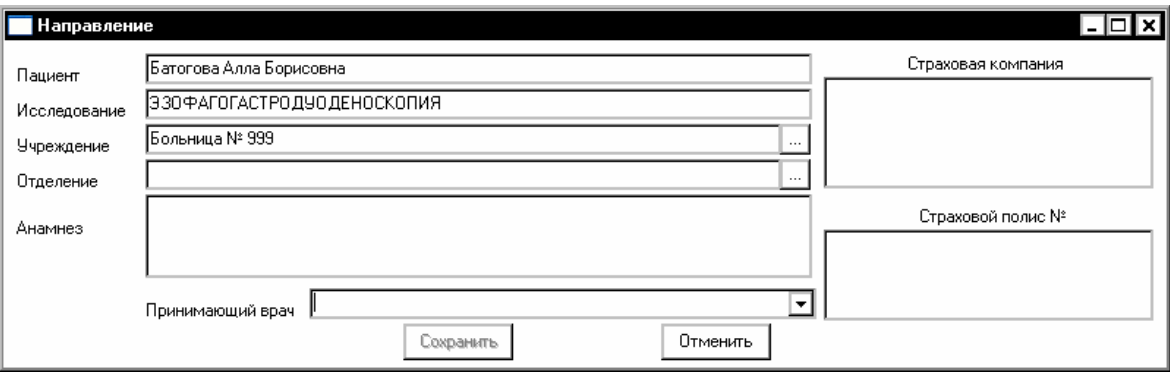

После заполнения данных о пациенте следует нажать на кнопку «Сохранить», чтобы создать новую медицинскую карту и внести запись о пациенте в картотеку.

Если исследование, на которое записан пациент, еще не проводилось, то в окне записи на прием можно выбрать ячейку, соответствующую дню и времени приема и отказаться от приема в указанное время путем нажатия на кнопку «Удалить».

#### Прием по записи

Для приема пациента следует активизировать модуль с помощью кнопки «Прием по записи»  $\mathbb Z$ , которая появляется на панели инструментов в момент запуска программы «Редактор протоколов» версия 1.2 или выше, если модуль размещен в том же каталоге, в котором находится программа.

После активизации модуля возникает окно, предназначенное для приема пациента.

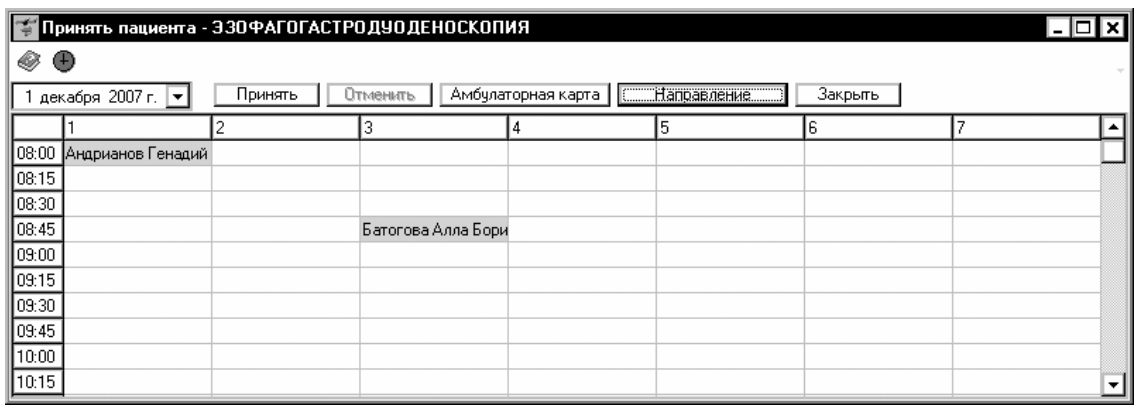

Чтобы принять пациента в назначенное время, следует выбрать ячейку в таблице, соответствующую дню месяца (столбец) и времени приема (строка), если на это время

записан пациент. После «клика» по выбранной ячейке становится доступной кнопка «Принять». При нажатии на кнопку «Принять» осуществляется переход к главному окну программы «Редактор протоколов». При этом выполняется автоматический выбор пациента, который записан на выбранное время, заполняется шапка протокола и становится доступной кнопка «Добавить протокол». Если предварительно было заполнено направление, то информация из направления вносится в протокол.

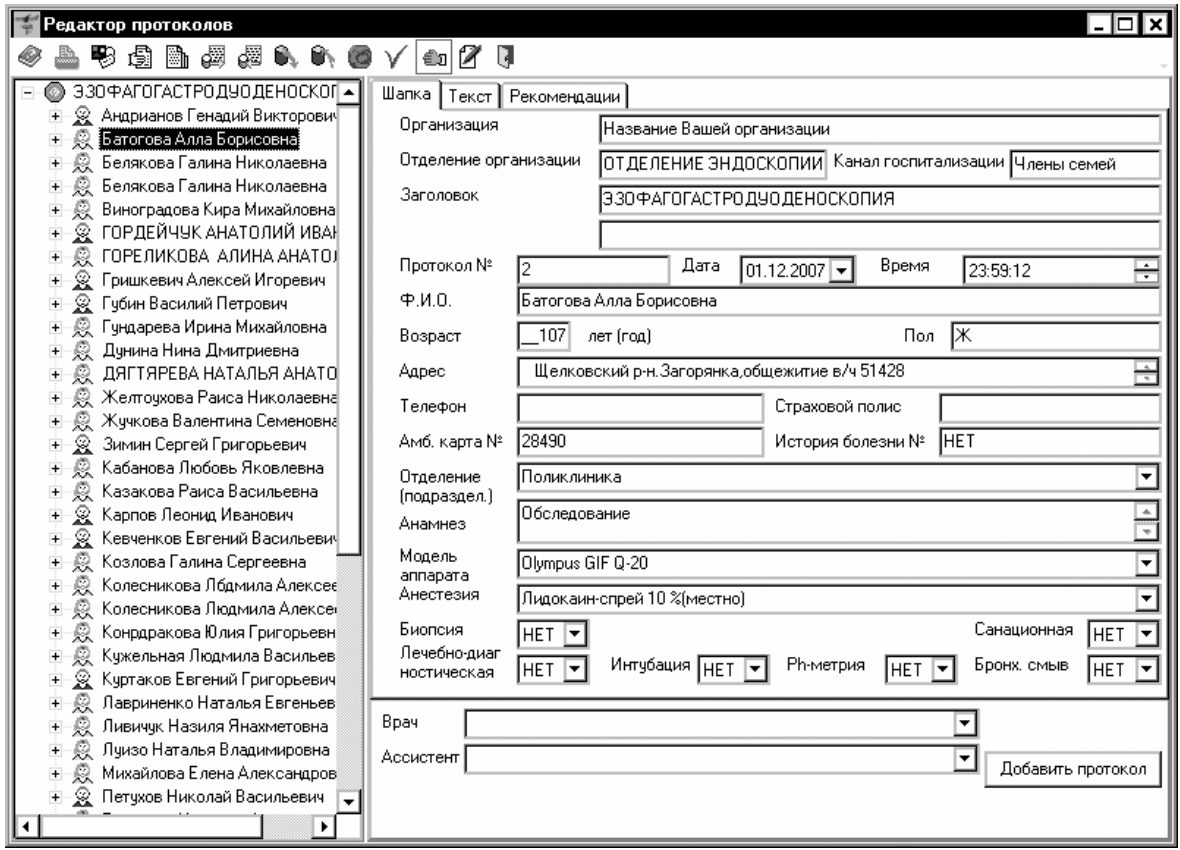

Если прием пациента был выполнен по ошибке, то следует повторно активизировать модуль с помощью кнопки «Прием по записи», выбрать ячейку в таблице, соответствующую дню месяца (столбец) и времени приема (строка). Если прием был действительно осуществлен, то после «клика» по выбранной ячейке становится доступной кнопка «Отменить», а кнопка «Принять» не доступна.

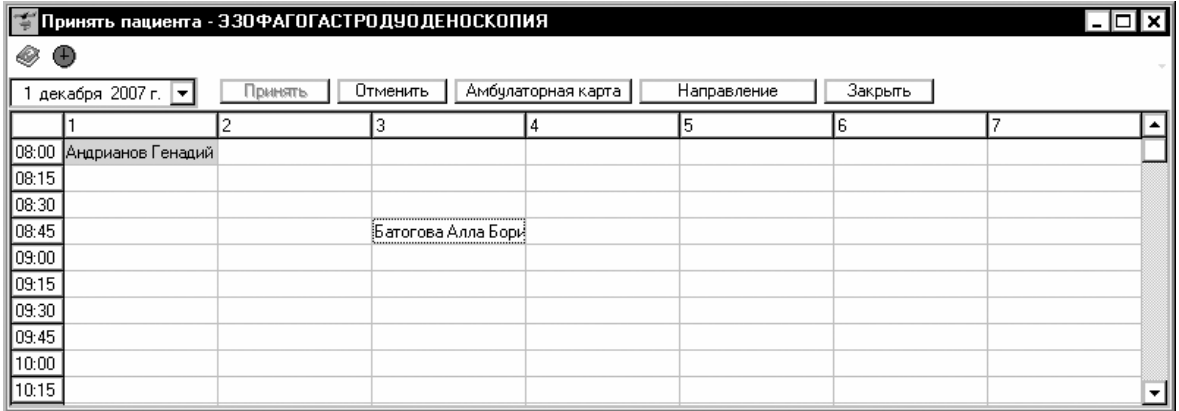

При нажатии на кнопку «Отменить» кнопка «Принять» снова становится доступной для выбранной ячейки.

#### Смена интервала приема пациентов

Предусмотрено, что прием пациентов может выполняться каждые 15 или каждые 30 минут. Сменить интервал приема пациентов можно как в окне «Запись на прием», так и «Прием по записи». Для этого на панели инструментов окна следует нажать на кнопку «Сменить временной интервал»  $\bigoplus$ . При этом откроется окно «Интервал приема».

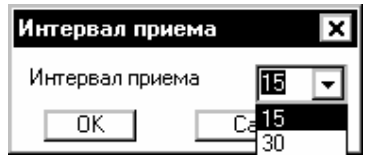

Изменение интервала производится с помощью всплывающего списка интервалов. После выбора интервала следует нажать кнопку «ОК» для того, чтобы внести изменения в настройки окон «Запись на прием» и «Прием по записи».

#### Связь с Авторами

Для получения кода инициализации модуля «Шаблоны текста протокола» версия 1.0, а также по вопросам использования программы «Редактор протоколов» версия 1.1 или модуля «Шаблоны текста протокола» версия 1.0 можно обращаться по электронной почте, адрес:

#### ProtocolEdit@mail.ru

Тема сообщения (Subject) должна содержать только следующие символы

#### ProtocolEdit\_1\_1

в противном случае сообщение будет считаться "Спамом".